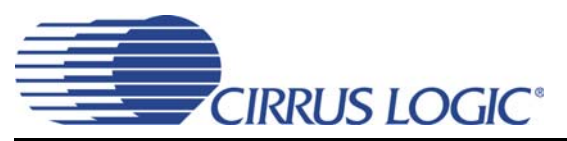

# **[CDB42L55](https://www.application-datasheet.com/)**

# *Evaluation Board for CS42L55*

## **Features**

- Line-level Analog Inputs
	- 4 RCA Input Jacks
- Line-Level & HP Analog Output
	- Stereo Headphone Out Jack
	- RCA Audio Jacks for Headphone and Line Outputs
- S/PDIF Interface
	- CS8416 Digital Audio Receiver
	- CS8406 Digital Audio Transmitter
- I/O Stake Headers and SMA Connectors
	- External I²C™ Control Port Accessibility
	- External DSP Serial Audio I/O Accessibility
	- Direct DSP Serial Audio I/O accessibility with CS42L55 through SMA connectors
- Multiple Power Supply options via USB, Battery or External Power Supplies
- 1.65 V to 3.3 V Logic Interface
- FlexGUI S/W Control Windows® Compatible
	- Pre-defined & User-configurable Scripts

## **Description**

The [CDB42L55](https://www.application-datasheet.com/) is the ideal evaluation platform solution to test and evaluate the CS42L55.The CS42L55 is a highly integrated, 24-bit, ultra-low-power stereo CODEC based on multi-bit Delta-Sigma modulation suitable for low-power portable system applications. Use of the board requires an analog or digital signal source, an analyzer, and power supplies. A Windows PC-compatible computer is also needed in order to configure the CS42L55 and the board.

System timing can be provided by the CS8416 S/PDIF Receiver, by the CS42L55 supplied with a master clock, or via an I/O stake header with a DSP connected.

RCA connectors are provided for CS42L55 analog inputs and HP/Line outputs. A 1/8 inch audio jack is provided for headphone stereo out. Digital I/O connections are available via RCA phono or optical connectors to the CS8416 and CS8406 (S/PDIF Rx and Tx).

The [CDB42L55](https://www.application-datasheet.com/) is programmed via the PC's USB using Cirrus Logic's Microsoft<sup>®</sup> Windows<sup>®</sup>-based FlexGUI software. The evaluation board may also be configured to accept external timing and data signals for operation in a user application during system development.

#### **Ordering Information**

[CDB42L55](https://www.application-datasheet.com/) Evaluation Board

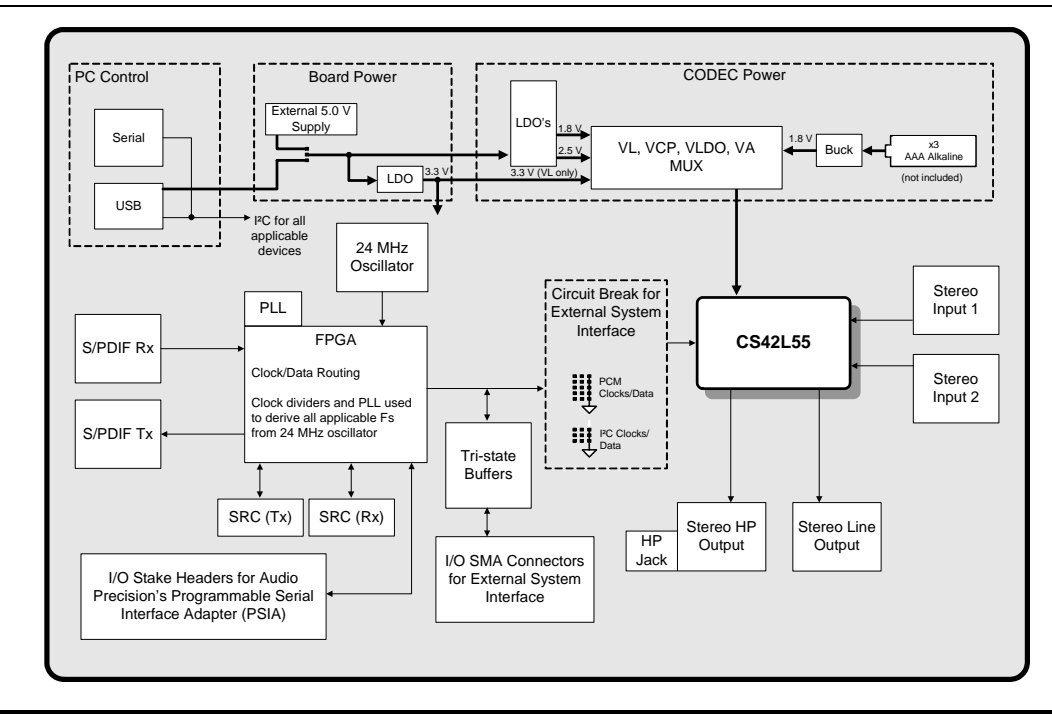

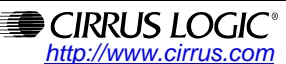

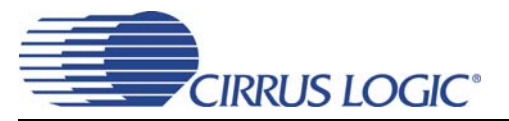

## **TABLE OF CONTENTS**

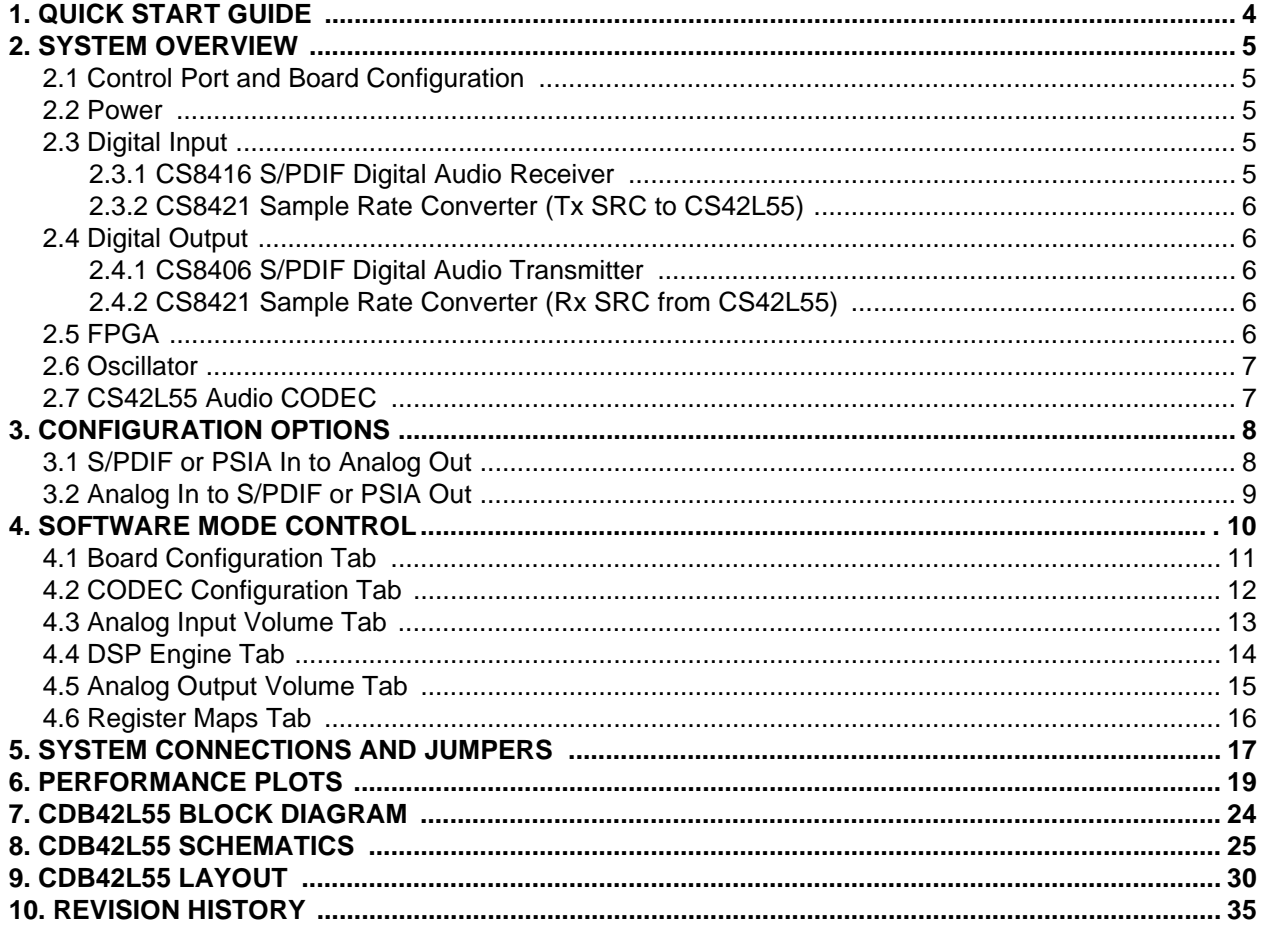

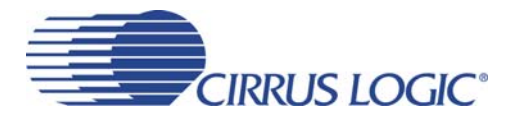

## **LIST OF FIGURES**

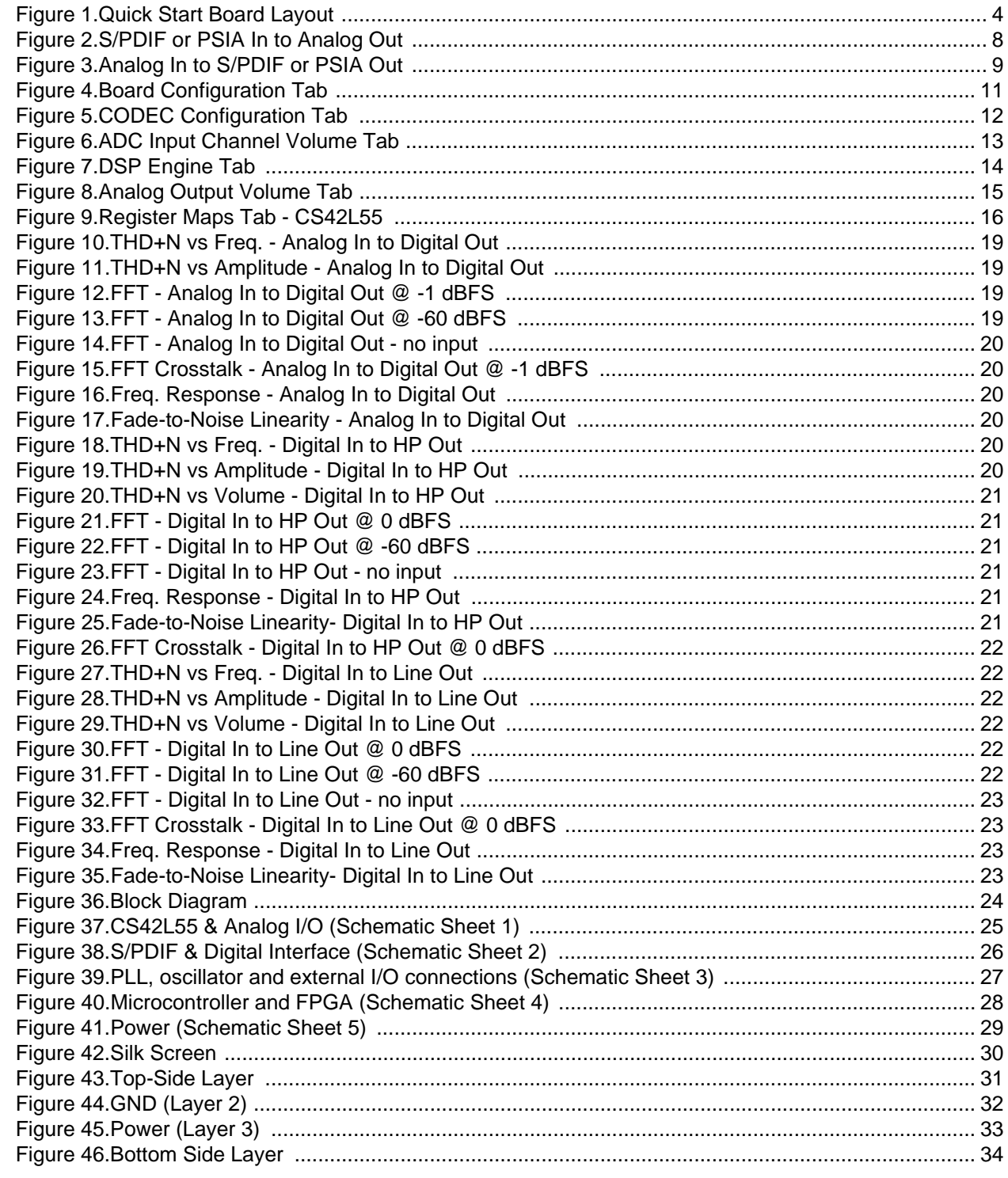

## **LIST OF TABLES**

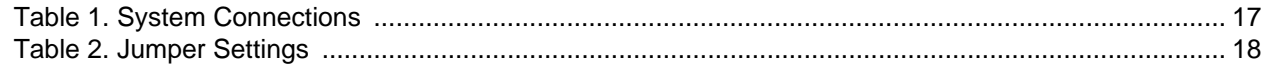

<span id="page-3-0"></span>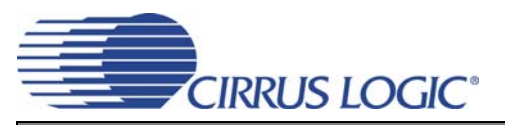

## **1 QUICK START GUIDE**

The following figure is a simplified quick-start guide made for user convenience. The guide configures the board with a 1.8 V power supply to VLDO, VA and VCP and a 3.3 V power supply to VL. The user may choose from steps 7 through 10 depending on the desired measurement. Refer to [Section 3 on page 8](#page-7-0) for details on how the various components on the board interface with each other in different board configuration modes. Refer to [Section 4 on](#page-9-0) [page 10](#page-9-0) for descriptions on control settings in the Cirrus FlexGUI software.

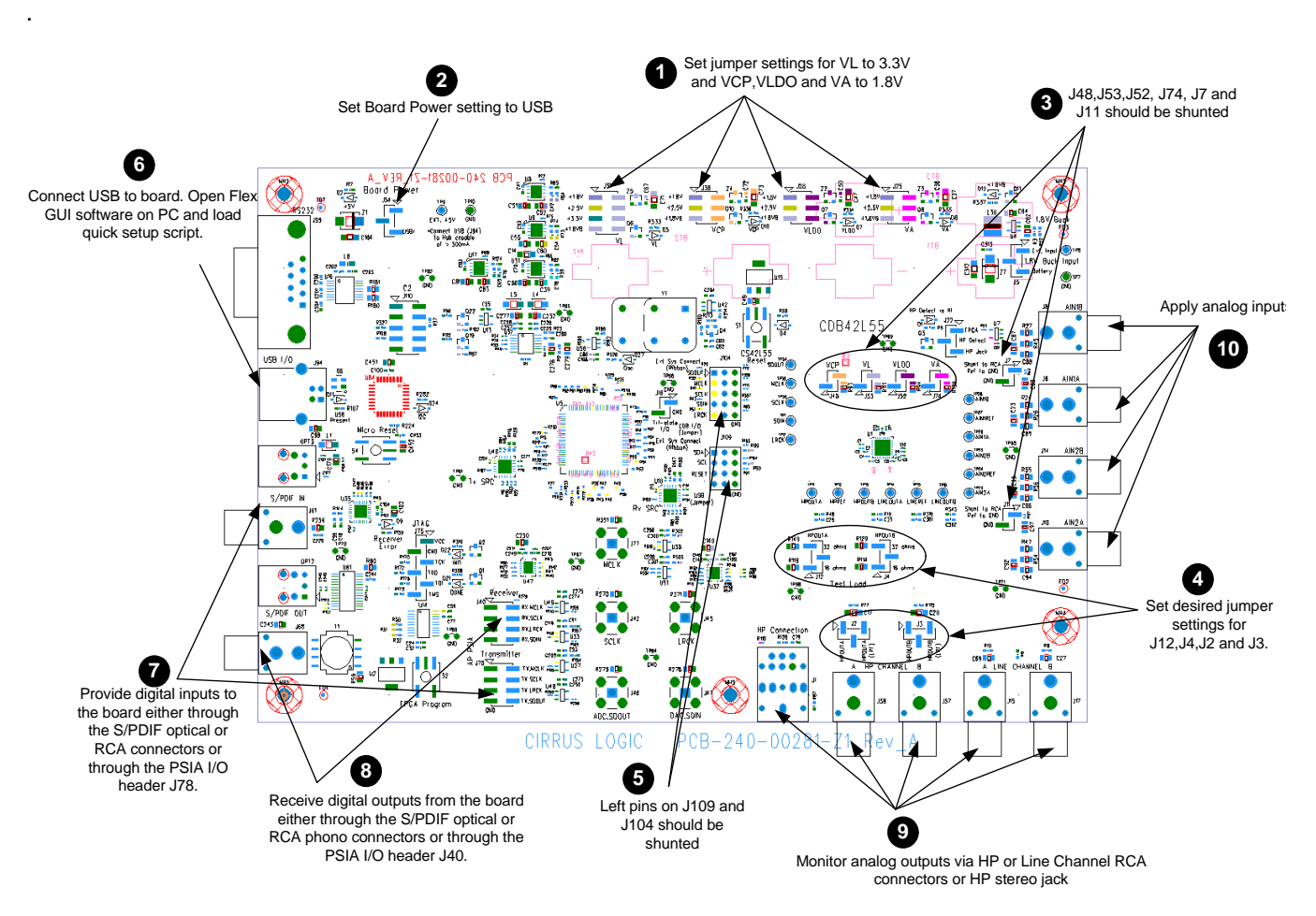

**Figure 1. Quick Start Board Layout**

<span id="page-4-0"></span>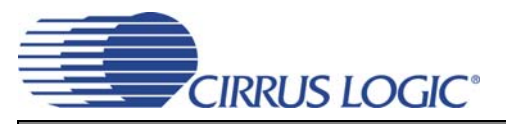

## **2 SYSTEM OVERVIEW**

The [CDB42L55](https://www.application-datasheet.com/) evaluation platform provides analog and digital interfaces to the CS42L55 and allows for external DSP and I²C interconnects to the board. On-board peripherals are powered either from the USB connection or from an external +5 V supply. On-board voltage regulators provide power to the digital and analog cores of the CS42L55. The [CDB42L55](https://www.application-datasheet.com/) is configured using Cirrus Logic's Windows-compatible FlexGUI software to read/write to device registers.

This section describes the various components on the [CDB42L55](https://www.application-datasheet.com/) and how they are used with the CS42L55. [Section](#page-3-0) [1 on page 4](#page-3-0) is a simplified quick connect guide provided for user convenience and may be used to quickly configure the CS42L55. [Section 3 on page 8](#page-7-0) describes some of the configurations available for transmitting and receiving audio signals. [Section 4 on page 10](#page-9-0) provides software configuration details. [Section 5 on page 17](#page-16-0) provides a description of all stake headers and connectors, including the default factory settings of all jumpers. [Section 6 on page 19](#page-18-0) provides typical performance plots. The [CDB42L55](https://www.application-datasheet.com/) schematic and layout set is shown in [Figures 36](#page-23-0) through [46.](#page-33-0)

## **2.1 Control Port and Board Configuration**

The [CDB42L55](https://www.application-datasheet.com/) evaluation board must be programmed using the Windows compatible software (Cirrus Logic FlexGUI) provided. This software allows the user to program the registers of all the programmable components on the board using an I²C interface.

The GUI interfaces with an on-board micro controller through either the USB or the serial port connector. For a detailed explanation on software controls, refer to [Section 4 on page 10](#page-9-0).

Alternatively, the I²C interface to the CS42L55 can be directly accessed through an I/O header (J109) to accept external timing and data signals in a user application during system development.

#### **2.2 Power**

Power is supplied to the evaluation board through either the +5.0 V test points or the VBUS supply from the USB. NOTE: The minimum current required for board operation is approximately 300 mA. It may therefore be necessary to connect the [CDB42L55](https://www.application-datasheet.com/) directly to the USB port on the PC as opposed to a hub or keyboard port where the current might be limited.

Jumpers connect the CS42L55's supplies to a low dropout regulated voltage of +1.8 V, +2.5 V or +3.3 V for VL and +1.8 V or +2.5 V for VLDO, VA and VCP. A selection for a 1.8 V supply from a buck regulator is also available, providing a more efficient means of evaluating the CS42L55's performance when powered from batteries (3 AAA battery connectors are available on the bottom side of the CDB).

For current measurement purposes only, a 1  $\Omega$  ohm series resistor is connected to each supply. The current is easily calculated by measuring the voltage drop across this resistor. NOTE: The stake headers connected in parallel with these resistors must be shunted with the supplied jumper during normal operation.

WARNING: Please refer to the CS42L55 data sheet for allowable voltage levels.

#### **2.3 Digital Input**

#### *2.3.1 CS8416 S/PDIF Digital Audio Receiver*

The CS8416 S/PDIF receiver converts an incoming S/PDIF data input stream into PCM data for the CS42L55 (through the "Transmit" (Tx) Sample Rate Converter (SRC)).

A complete description of the CS8416 ([Figure 38 on page 26\)](#page-25-0) and a discussion of the digital audio interface can be found in the CS8416 data sheet.

<span id="page-5-0"></span>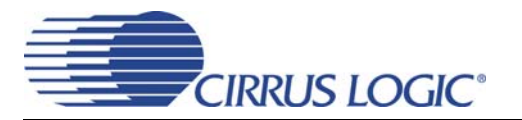

Configuration of the CS8416 is made using controls in the "Board Configuration" tab of the Cirrus FlexGUI software. [Section 3 "Configuration Options" on page 8](#page-7-0) and [Section 4 "Software Mode Control" on page 10](#page-9-0) provide configuration examples and software details.

## *2.3.2 CS8421 Sample Rate Converter (Tx SRC to CS42L55)*

The CS8421 Tx SRC receives PCM digital audio data from either the CS8416 S/PDIF receiver or the AP PSIA header and synchronizes this data with the CS42L55, regardless of the CS42L55's master and audio clocks.

A complete description of the CS8421 ([Figure 38 on page 26\)](#page-25-0) and a discussion of the digital audio interface can be found in the CS8421 data sheet.

Configuration and routing selections for the CS8421 are made using controls in the "Board Configuration" tab of the Cirrus FlexGUI software. [Section 3 "Configuration Options" on page 8](#page-7-0) and [Section 4 "Software](#page-9-0) [Mode Control" on page 10](#page-9-0) provide configuration examples and software details.

#### **2.4 Digital Output**

#### *2.4.1 CS8406 S/PDIF Digital Audio Transmitter*

The CS8406 converts the PCM data generated from the CS42L55 (through the "Receive" (Rx) SRC) to the standard S/PDIF data stream.

A complete description of the CS8406 ([Figure 38 on page 26\)](#page-25-0) and a discussion of the digital audio interface can be found in the CS8406 data sheet.

Configuration of the CS8406 is made using controls in the "Board Configuration" tab of the Cirrus FlexGUI software. [Section 3 "Configuration Options" on page 8](#page-7-0) and [Section 4 "Software Mode Control" on page 10](#page-9-0) provide configuration examples and software details.

#### *2.4.2 CS8421 Sample Rate Converter (Rx SRC from CS42L55)*

The CS8421 Rx SRC receives PCM digital audio data from the CS42L55 and synchronizes this data with either the CS8406 S/PDIF transmitter or the AP PSIA headers, regardless of the CS42L55's master and audio clocks.

A complete description of the CS8421 ([Figure 38 on page 26\)](#page-25-0) and a discussion of the digital audio interface can be found in the CS8421 data sheet.

Configuration and routing selections for the CS8421 are made using controls in the "Board Configuration" tab of the Cirrus FlexGUI software.[Section 3 "Configuration Options" on page 8](#page-7-0) and [Section 4 "Software](#page-9-0) [Mode Control" on page 10](#page-9-0) provide configuration examples and software details.

#### **2.5 FPGA**

The FPGA controls the digital signal routing between the CS42L55, CS8406, CS8416, CS8421 (Tx SRC and Rx SRC), PLL and the I/O stake header.

Configuration and routing selections for the FPGA are made using controls in the "Board Configuration" tab of the Cirrus FlexGUI software. [Section 4 on page 10](#page-9-0) provides software configuration details.

<span id="page-6-0"></span>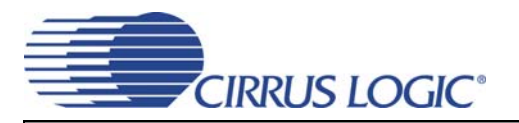

## **2.6 Oscillator**

The socketed on-board oscillator can be selected as the system master clock source by using the selections on the "Board Configuration" tab of the Cirrus FlexGUI. ['Software Mode Control" on page 10](#page-9-0) provides configuration details.

The oscillator is mounted in pin sockets, allowing easy removal or replacement. The device footprint on the board will accommodate full- or half-can-sized oscillators.

## **2.7 CS42L55 Audio CODEC**

A complete description of the CS42L55(U1) can be found in the CS42L55 product data sheet.

The CS42L55 is configured using the Cirrus FlexGUI. The device configuration registers are accessible via the "Register Maps" tab of the Cirrus FlexGUI software. This tab provides low-level control of each bit. For easier configuration, additional tabs provide high-level control. ['Software Mode Control" on page 10](#page-9-0) provides configuration details.

<span id="page-7-0"></span>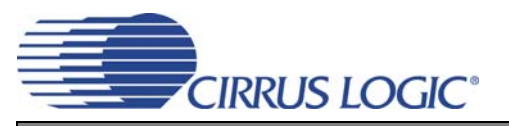

## **3 CONFIGURATION OPTIONS**

This section highlights two common configurations for the [CDB42L55](https://www.application-datasheet.com/). It provides a basic understanding of how the various components on the board work together.

## **3.1 S/PDIF or PSIA In to Analog Out**

The CS42L55 analog back-end performance can be tested by selecting the **"SPDIF In to Analog Out -- Analog In to S/PDIF Out"** or **"PSIA In to Analog Out -- Analog In to PSIA Out"** quick setup file provided with the software package. Note: The **Control Port Compensation** script for the associated VA supply must also be selected. The script configures the digital clock and data signal routing on the board as shown in Figure 2. The quick setup scripts provided in the software assume that a 24.000 MHz on-board oscillator is populated in Y1.

A S/PDIF input must be provided as the S/PDIF Tx (CS8406) uses the RMCK signal from the S/PDIF Rx (CS8416) for synchronization in this configuration.

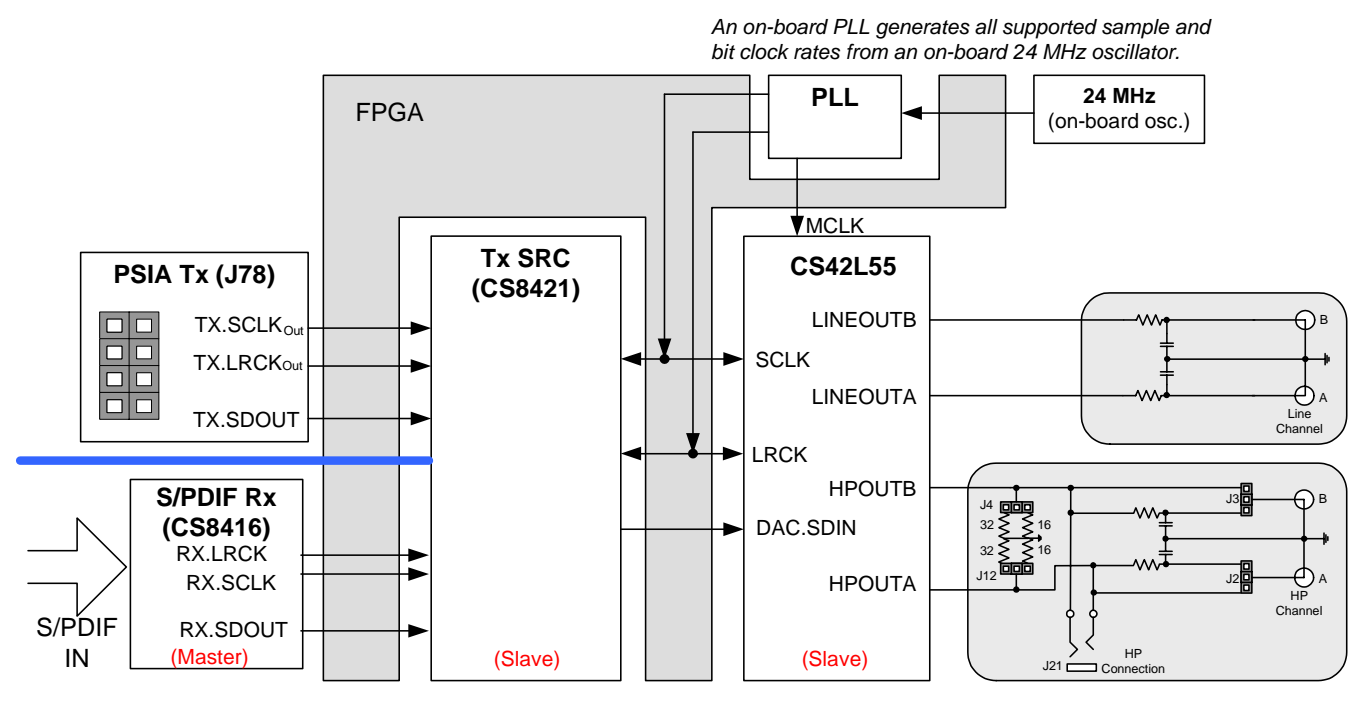

**Figure 2. S/PDIF or PSIA In to Analog Out**

<span id="page-8-0"></span>![](_page_8_Picture_0.jpeg)

## **3.2 Analog In to S/PDIF or PSIA Out**

The CS42L55 analog front-end performance can be tested by selecting the **"SPDIF In to Analog Out -- Analog In to S/PDIF Out"** or **"PSIA In to Analog Out -- Analog In to PSIA Out"** quick setup file provided with the software package. Note: The **Control Port Compensation** script for the associated VA supply must also be selected. The script configures the digital clock and data signal routing on the board as shown in Figure 3. The quick setup scripts provided in the software assume that a 24.000 MHz on-board oscillator is populated in Y1.

A S/PDIF input must be provided as the S/PDIF Tx (CS8406) uses the RMCK signal from the S/PDIF Rx (CS8416) for synchronization in this configuration.

![](_page_8_Figure_5.jpeg)

**Figure 3. Analog In to S/PDIF or PSIA Out**

<span id="page-9-0"></span>![](_page_9_Picture_0.jpeg)

## **4 SOFTWARE MODE CONTROL**

The [CDB42L55](https://www.application-datasheet.com/) may be used with the Microsoft Windows<sup>®</sup>-based FlexGUI graphical user interface, allowing software control of the CS42L55, FPGA, CS8421, CS8416 and CS8406 registers. The latest control software may be downloaded from [www.cirrus.com/msasoftware](http://www.cirrus.com/msasoftware). Step-by-step instructions for setting up the FlexGUI are provided as follows:

- 1. Download and install the FlexGUI software as instructed on the Website.
- 2. Connect the CDB to the host PC using a USB cable.
- 3. Launch the Cirrus FlexGUI. *Once the GUI is launched successfully, all registers are set to their default reset state.*
- 4. Refresh the GUI by clicking on the "Update" button. *The default state of all registers are now visible.*

#### For standard set-up:

- 5. Set up the signal routing in the "Board Configuration" tab as desired.
- 6. Set up the CS42L55 in the "CODEC..." tabs as desired.
- 7. Begin evaluating the CS42L55.

**For quick set-up,** the [CDB42L55](https://www.application-datasheet.com/) may, alternatively, be configured by loading a predefined sample script file:

![](_page_9_Picture_129.jpeg)

- 8. On the File menu, click "Restore Board Registers..."
- 9. Browse to Boards\[CDB42L55](https://www.application-datasheet.com/)\Scripts\.
- 10. Choose any one of the provided scripts to begin evaluation.

To create personal scripts files:

![](_page_9_Picture_18.jpeg)

- 11. On the File menu, click "Save Board Registers..."
- 12. Enter any name that sufficiently describes the created setup.
- 13. Choose the desired location and save the script.
- 14. To load this script, follow the instructions from step 8 above.

<span id="page-10-0"></span>![](_page_10_Picture_0.jpeg)

## **4.1 Board Configuration Tab**

The "Board Configuration" tab provides high-level control of signal routing on the [CDB42L55](https://www.application-datasheet.com/). The controls in this tab are used to setup the CS8416, CS8406, TxSRC, RxSRC and the FPGA Routing and are divided into separate sections or control groups for each of these individual components. A description of each control group is outlined below. The software loads a predefined configuration when the selection is made from the Quick-Setups section

*FPGA Routing -* Includes controls to setup the FPGA for using the S/PDIF or the PSIA test interface and for setting up clock and signal routing for CS42L55 master/slave mode.

CS8416 S/PDIF Receiver Control - Register controls for setting up the CS8416.

CS8406 S/PDIF Transmitter Control - Register controls for setting up the CS8406.

CS8421 SRC Control - Register controls for the receive and transmit SRC's. To configure, select the desired SRC from the first drop down box and click update.

*Update -* Reads all registers in all devices and reflects the current values in the GUI.

*Reset* - Resets all devices to default configuration.

![](_page_10_Picture_71.jpeg)

**Figure 4. Board Configuration Tab**

<span id="page-11-0"></span>![](_page_11_Picture_0.jpeg)

## **4.2 CODEC Configuration Tab**

The "CODEC Configuration" tab provides high-level control of the CS42L55 register settings. Status text detailing the CODEC's specific configuration appears directly below the associated control. This text will change depending on the setting of the associated control. A description of each control group is outlined below. See the CS42L55 data sheet for complete register descriptions.

*Power Control* - Register controls for powering down each device within the CODEC.

*ADC Configuration* - Controls for the input MUXs, PGA MUX's, and high-pass filter settings.

*Serial Port Configuration* - Controls for all settings related to the serial I/O data and clocks on the board.

*Update -* Reads all registers in the CS42L55 and reflects the current values in the GUI.

*Reset* - Resets the CS42L55.

![](_page_11_Picture_58.jpeg)

**Figure 5. CODEC Configuration Tab**

<span id="page-12-0"></span>![](_page_12_Picture_0.jpeg)

## **4.3 Analog Input Volume Tab**

The "Analog Input Volume" tab provides high-level control of all volume settings in the ADC of the CS42L55. Status text detailing the CODEC's specific configuration is shown inside the control group of the affected control. This text will change depending on the setting of the associated control. A description of each control group is outlined below (a description of each register is included in the CS42L55 data sheet):

*Digital Volume Control* - Digital volume controls and adjustments (ADC output).

*ALC Configuration* - Configuration settings for the Automatic Level Control (ALC).

*Analog Volume Control* - Analog volume controls and adjustments (PGA and MIC amps).

*Noise Gate Configuratio*n - All configuration settings for the noise gate.

*Update -* Reads all registers in the CS42L55 and reflects the current values in the GUI.

*Reset* - Resets the CS42L55.

![](_page_12_Picture_63.jpeg)

**Figure 6. ADC Input Channel Volume Tab**

<span id="page-13-0"></span>![](_page_13_Picture_0.jpeg)

## **4.4 DSP Engine Tab**

The "DSP Engine" tab provides high-level control functions to modify the SDIN (PCM) data volume level, the ADC output/SDIN mix volume level, Tone Control and Beep Generator. Status text detailing the CO-DEC's specific configuration is shown inside the control group of the affected control. This text will change depending on the setting of the associated control. A description of each control group is outlined below (a description of each register is included in the CS42L55 data sheet):

*Digital Volume Control* - Configures the volume/gain of the ADC mix or the PCM data from the serial data input (SDIN) in the DSP.

*Tone Control* - Sets the corner frequencies and the volume/gain of the treble and bass shelving filters in the DSP engine.

*Beep Generator* - Controls for setting the various beep parameters.

*Update -* Reads all registers in the CS42L55 and reflects the current values in the GUI.

*Reset* - Resets the CS42L55.

![](_page_13_Picture_67.jpeg)

**Figure 7. DSP Engine Tab**

<span id="page-14-0"></span>![](_page_14_Picture_0.jpeg)

## **4.5 Analog Output Volume Tab**

The "Analog Output Volume" tab provides high-level control of the CS42L55 Class H output amplifier, HP/Line output volume levels, charge pump frequency and overall master volume level. This tab also provides control functions for the DAC channel limiter. Status text detailing the CODEC's specific configuration is shown in read-only edit boxes. This text will change depending on the setting of the associated control. A description of each control group is outlined below (register descriptions are in the CS42L55 data sheet)**.**

*Class H Controls* - Controls for defining the digital and analog advisory volume, charge pump frequency and adaptive power supply mode for the Class H amplifier.

*Headphone/Line Amplifiers* - Controls for configuring mutes and for setting the volume of the signal out of the headphone/line amplifier. Also allows one to configure the HP/Line mux to choose if the input signal to the HP/Line amplifiers comes from the DAC or the PGA.

*Limiter* - Configuration settings for the peak detect and limiter in the codec

*Master Volume Control -* Sets the volume of the signal out of the DSP.

![](_page_14_Picture_66.jpeg)

**Figure 8. Analog Output Volume Tab**

<span id="page-15-0"></span>![](_page_15_Picture_0.jpeg)

## **4.6 Register Maps Tab**

The Register Maps tabs provide low-level control of the CS42L55, CS8416, CS8406, CS8421, FPGA and GPIO register settings. Register values can be modified bit-wise or byte-wise. "Left-clicking" on a particular register accesses that register and shows its contents at the bottom. The user can change the register contents by using the push-buttons, by selecting a particular bit and typing in the new bit value or by selecting the register in the map and typing in a new hex value.

|    |             |                        |       |    |                       |    |                                                                                |                           |       |    |                                       |       | Board Configuration   CODEC Configuration   Analog Input Volume   DSP Engine   Analog Output Volume Register Maps |                                                    |           |                                                |
|----|-------------|------------------------|-------|----|-----------------------|----|--------------------------------------------------------------------------------|---------------------------|-------|----|---------------------------------------|-------|----------------------------------------------------------------------------------------------------|----------------------------------------------------|-----------|------------------------------------------------|
|    |             |                        |       |    |                       |    | CS42L55   FPGA   CS8416 - S/PDIF Rx   CS8406 - S/PDIF Tx   GPIO   CS8421 - SRC |                           |       |    |                                       |       |                                                                                                    |                                                    |           |                                                |
|    | 00          | 01                     | 02    | 03 | 04                    | 05 | 06                                                                             | 07                        | 08    | 09 | 0A                                    | 0B    | OC                                                                                                    | <b>OD</b>                                          | <b>OE</b> | 0F                                             |
| 00 | loo         | 00                     | 00    | 00 | 00                    | 00 | 00                                                                             | 00                        | 01    | 00 | 00                                    | 00    | 00                                                                                                    | 00                                                 | 00        | 00                                             |
| 10 | 00          | 00                     | 00    | 00 | 00                    | 00 | 00                                                                             | 00                        | 19    | 00 | 00                                    | 00    | 00                                                                                                    | 00                                                 | 00        | 00                                             |
| 20 | l OO        | 00                     | 00    | 00 | 00                    | 00 | 00                                                                             | 00                        | 00    | 00 | 00                                    | 00    | 00                                                                                                    | 00                                                 | 00        | 00                                             |
| 30 | 00          | 00                     | 00    | 00 | 00                    | 00 | 00                                                                             | 00                        | 00    | 00 | 00                                    | 00    | 00                                                                                                    | 00                                                 | 00        | 00                                             |
| 40 | 00          | 00                     | 00    | 00 | 00                    | 00 |                                                                                |                           |       |    |                                       |       |                                                                                                    |                                                    |           |                                                |
|    |             |                        |       |    |                       |    |                                                                                |                           |       |    |                                       |       |                                                                                                    |                                                    |           |                                                |
|    |             | Req: 00 Access         |       |    |                       |    |                                                                                |                           |       |    |                                       |       |                                                                                                    |                                                    | loo       | $\overline{\phantom{a}}$                       |
|    | real        |                        | req06 |    | req05                 |    | req04                                                                          |                           | reg03 |    |                                       | req02 |                                                                                                    | req01                                              |           | reg00                                          |
|    | Grid Legend | 00 Read/Write Register |       |    | 00 Read Only Register |    |                                                                                | <b>Undefined Register</b> |       |    | Comm Mode Select:<br>I <sup>2</sup> C |       | $\overline{\phantom{a}}$                                                                                          | Reset All<br><b>Reset Device</b><br>Released Reset |           | <b>Update Register</b><br><b>Update Device</b> |

**Figure 9. Register Maps Tab - CS42L55**

# <span id="page-16-0"></span>**CIRRUS LOGIC®**

# **5 SYSTEM CONNECTIONS AND JUMPERS**

![](_page_16_Picture_242.jpeg)

**Table 1. System Connections**

<span id="page-17-0"></span>![](_page_17_Picture_0.jpeg)

![](_page_17_Picture_258.jpeg)

\*Default factory settings

**Table 2. Jumper Settings**

<span id="page-18-0"></span>![](_page_18_Picture_0.jpeg)

## **6 PERFORMANCE PLOTS**

Test conditions (unless otherwise specified):  $T_A = 25^{\circ}$ C; VA=VCP=VLDO=VL=1.8 V; input test signal is a full-scale 997 Hz sine wave; dB values relative to full-scale output; measurement bandwidth 20 Hz to 20 kHz (un-weighted); sample frequency = 48 kHz; +2 dB analog gain for Line Output path; -4 dB analog gain for Headphone Output path; headphone test load:  $R_L = 16 \Omega$ ; no LPF option for Headphone Output path.

![](_page_18_Figure_4.jpeg)

![](_page_18_Figure_6.jpeg)

**Figure 12. FFT - Analog In to Digital Out @ -1 dBFS Figure 13. FFT - Analog In to Digital Out @ -60 dBFS**

![](_page_18_Figure_8.jpeg)

**Figure 10. THD+N vs Freq. - Analog In to Digital Out Figure 11. THD+N vs Amplitude - Analog In to Digital Out** 

![](_page_18_Figure_10.jpeg)

**Note:** The total harmonic distortion + noise (THD+N) performance of the ADC in the CS42L55 is determined by the value of the capacitor on the FILT+ pin. Larger capacitor values yield significant improvement in THD+N at low frequencies. Fig. 10 shows the THD+N vs. frequency performance measured with a 2.2 µF capacitor.

:<br>i

<span id="page-19-0"></span>![](_page_19_Picture_0.jpeg)

![](_page_19_Figure_2.jpeg)

**Figure 14. FFT - Analog In to Digital Out - no input Figure 15. FFT Crosstalk - Analog In to Digital Out**

![](_page_19_Figure_4.jpeg)

Figure 16. Freq. Response - Analog In to Digital Out Figure 17. Fade-to-Noise Linearity - Analog In to Digital

![](_page_19_Figure_6.jpeg)

![](_page_19_Figure_8.jpeg)

**@ -1 dBFS**

![](_page_19_Figure_10.jpeg)

**Out**

![](_page_19_Figure_12.jpeg)

**Figure 18. THD+N vs. Freq. - Digital In to HP Out Figure 19. THD+N vs. Amplitude - Digital In to HP Out**

<span id="page-20-0"></span>![](_page_20_Picture_0.jpeg)

![](_page_20_Figure_2.jpeg)

**Figure 20. THD+N vs. Volume - Digital In to HP Out Figure 21. FFT - Digital In to HP Out @ 0 dBFS**

![](_page_20_Figure_4.jpeg)

Figure 22. FFT - Digital In to HP Out @ -60 dBFS Figure 23. FFT - Digital In to HP Out - no input

![](_page_20_Figure_6.jpeg)

![](_page_20_Figure_8.jpeg)

![](_page_20_Figure_10.jpeg)

![](_page_20_Figure_12.jpeg)

**Figure 24. Freq. Response - Digital In to HP Out Figure 25. Fade-to-Noise Linearity- Digital In to HP Out**

<span id="page-21-0"></span>![](_page_21_Picture_0.jpeg)

![](_page_21_Figure_2.jpeg)

Figure 26. FFT Crosstalk - Digital In to HP Out @ 0 dBFS Figure 27. THD+N vs. Freq. - Digital In to Line Out

![](_page_21_Figure_4.jpeg)

**Figure 28. THD+N vs. Amplitude - Digital In to Line Out Figure 29. THD+N vs. Volume - Digital In to Line Out**

![](_page_21_Figure_6.jpeg)

![](_page_21_Figure_8.jpeg)

![](_page_21_Figure_10.jpeg)

![](_page_21_Figure_12.jpeg)

**Figure 30. FFT - Digital In to Line Out @ 0 dBFS Figure 31. FFT - Digital In to Line Out @ -60 dBFS**

<span id="page-22-0"></span>![](_page_22_Picture_0.jpeg)

![](_page_22_Figure_2.jpeg)

![](_page_22_Figure_4.jpeg)

![](_page_22_Figure_6.jpeg)

**Figure 32. FFT - Digital In to Line Out - no input Figure 33. FFT Crosstalk - Digital In to Line Out @ 0 dBFS**

![](_page_22_Figure_8.jpeg)

**Figure 34. Freq. Response - Digital In to Line Out Figure 35. Fade-to-Noise Linearity- Digital In to Line Out**

#### <span id="page-23-0"></span>**24 7 CDB42L55 BLOCK DIAGRAM**

![](_page_23_Figure_1.jpeg)

**CIRRUS LOGIC** 

**DS773DB1 DS773DB1**

**Figure 36. Block Diagram**

**CDB42L55**

## **8 CDB42L55 SCHEMATICS**

![](_page_24_Figure_1.jpeg)

**Figure 37. CS42L55 & Analog I/O (Schematic Sheet 1)**

<span id="page-24-0"></span>**DS773DB1 DS773DB1**

**CDB42L55**

![](_page_25_Figure_0.jpeg)

<span id="page-25-0"></span>![](_page_25_Figure_1.jpeg)

![](_page_25_Figure_3.jpeg)

<span id="page-26-0"></span>![](_page_26_Figure_0.jpeg)

![](_page_26_Figure_1.jpeg)

**27**

![](_page_27_Figure_0.jpeg)

<span id="page-27-0"></span>**28**

![](_page_28_Figure_1.jpeg)

**CIRRUS LOGIC** 

**29**

![](_page_29_Figure_1.jpeg)

![](_page_29_Figure_2.jpeg)

![](_page_29_Picture_4.jpeg)

**CDB42L55**

<span id="page-30-0"></span>![](_page_30_Picture_1.jpeg)

**<sup>31</sup> Figure 43. Top-Side Layer**

![](_page_31_Picture_0.jpeg)

**Figure 44. GND (Layer 2)**<br> **D**<br> **DS773**<br> **DDB1**<br> **DDB1** 

![](_page_31_Picture_4.jpeg)

**CDB42L55**

![](_page_32_Picture_0.jpeg)

![](_page_32_Figure_2.jpeg)

**Figure 45. Power (Layer 3)**<br> **CODB42L55**<br> **CODB42L55**<br>
CODB42L5<br>
CODB42L55

<span id="page-33-0"></span>![](_page_33_Picture_0.jpeg)

Figure 46. Bottom Side Layer<br> **CODB42L55**<br>
CODB42<br>
CODB42<br>
CODB42L5D5<br>
CO

![](_page_33_Picture_4.jpeg)

<span id="page-34-0"></span>![](_page_34_Picture_0.jpeg)

## **10 REVISION HISTORY**

![](_page_34_Picture_23.jpeg)

![](_page_35_Picture_0.jpeg)

## **Contacting Cirrus Logic Support**

For all product questions and inquiries, contact a Cirrus Logic Sales Representative. To find the one nearest you, go to [www.cirrus.com.](http://www.cirrus.com)

#### **IMPORTANT NOTICE**

Cirrus Logic, Inc. and its subsidiaries ("Cirrus") believe that the information contained in this document is accurate and reliable. However, the information is subject<br>to change without notice and is provided "AS IS" with supplied at the time of order acknowledgment, including those pertaining to warranty, indemnification, and limitation of liability. No responsibility is assumed by Cirrus for the use of this information, including use of this information as the basis for manufacture or sale of any items, or for infringement of patents or other rights of third parties. This document is the property of Cirrus and by furnishing this information, Cirrus grants no license, express or implied under any patents, mask work rights, copyrights, trademarks, trade secrets or other intellectual property rights. Cirrus owns the copyrights associated with the information contained herein and gives consent for copies to be made of the information only for use within your organization with respect to Cirrus integrated circuits or other products of Cirrus. This consent does not extend to other copying such as copying for general distribution, advertising or promotional purposes, or for creating any work for resale.

CERTAIN APPLICATIONS USING SEMICONDUCTOR PRODUCTS MAY INVOLVE POTENTIAL RISKS OF DEATH, PERSONAL INJURY, OR SEVERE PROP-ERTY OR ENVIRONMENTAL DAMAGE ("CRITICAL APPLICATIONS"). CIRRUS PRODUCTS ARE NOT DESIGNED, AUTHORIZED OR WARRANTED FOR USE<br>IN PRODUCTS SURGICALLY IMPLANTED INTO THE BODY, AUTOMOTIVE SAFETY OR SECURITY DEVICES, LIFE SUPPORT FITNESS FOR PARTICULAR PURPOSE, WITH REGARD TO ANY CIRRUS PRODUCT THAT IS USED IN SUCH A MANNER. IF THE CUSTOMER OR CUSTOM-<br>ER'S CUSTOMER USES OR PERMITS THE USE OF CIRRUS PRODUCTS IN CRITICAL APPLICATIONS, CUSTOMER AGREES TORNEYS' FEES AND COSTS, THAT MAY RESULT FROM OR ARISE IN CONNECTION WITH THESE USES.

Cirrus Logic, Cirrus, and the Cirrus Logic logo designs are trademarks of Cirrus Logic, Inc. All other brand and product names in this document may be trademarks or service marks of their respective owners.

I<sup>2</sup>C is a registered trademark of Philips Semiconductor.

Microsoft and Windows are registed trademarks of Microsoft Corporation.